# eラーニング視聴手順

手順1 インターネットで、「北海道介護支援専門員協会」のホームページを検索

北海道介護支援専門員協会ホームページ内の「研修案内」をクリックする。

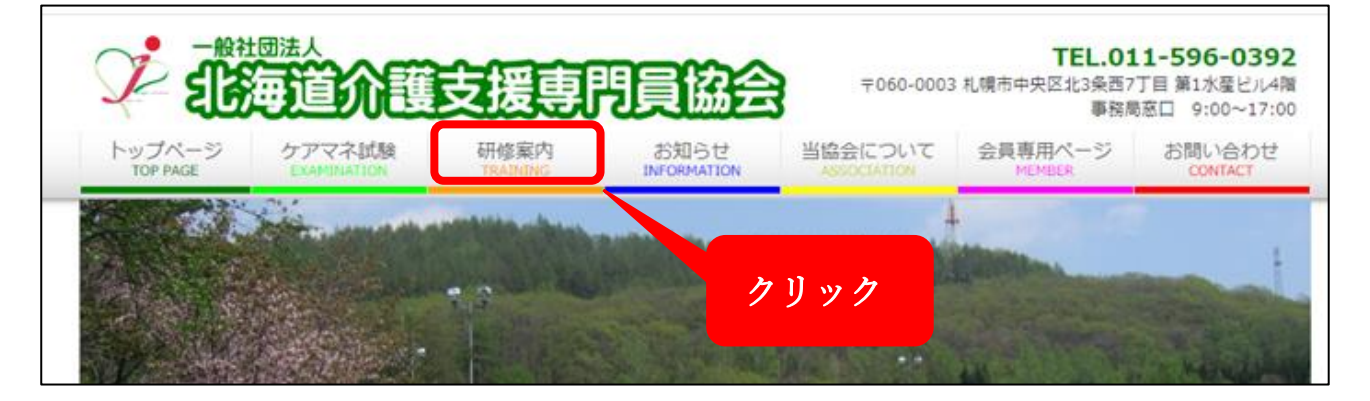

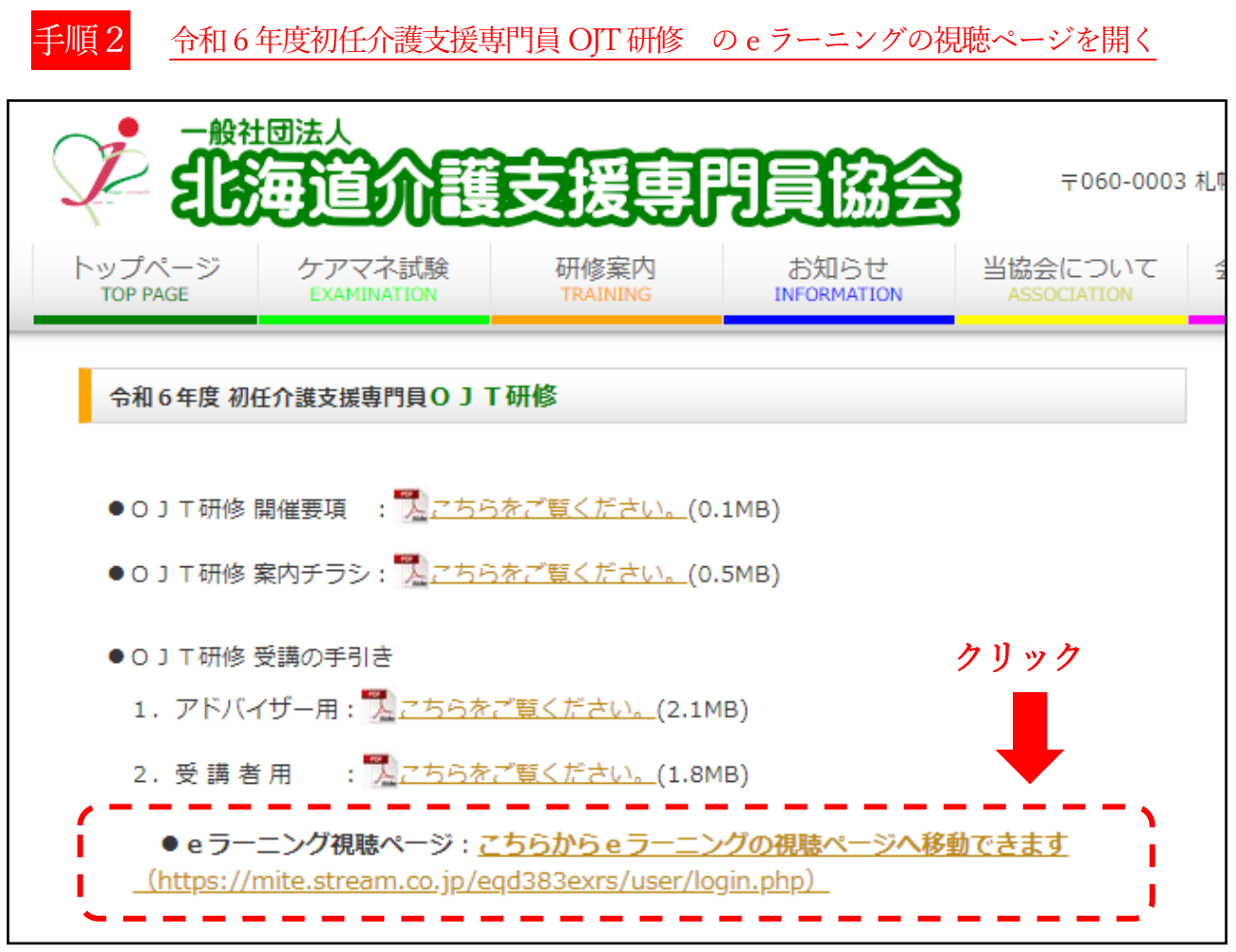

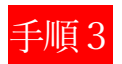

手順3 「ログインID」と「パスワード」を入力し、ログイン

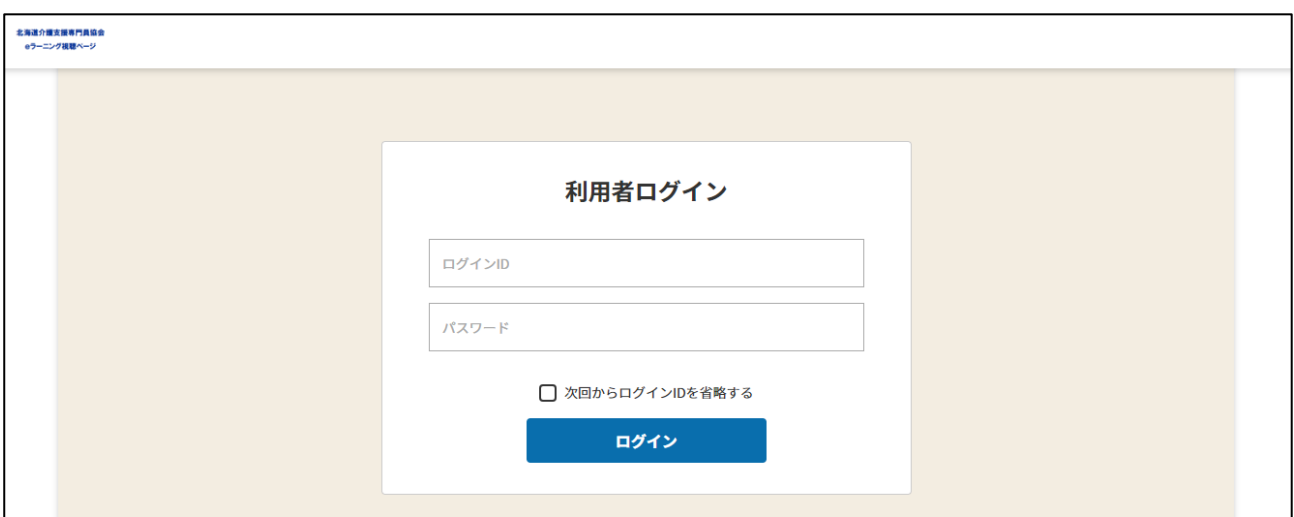

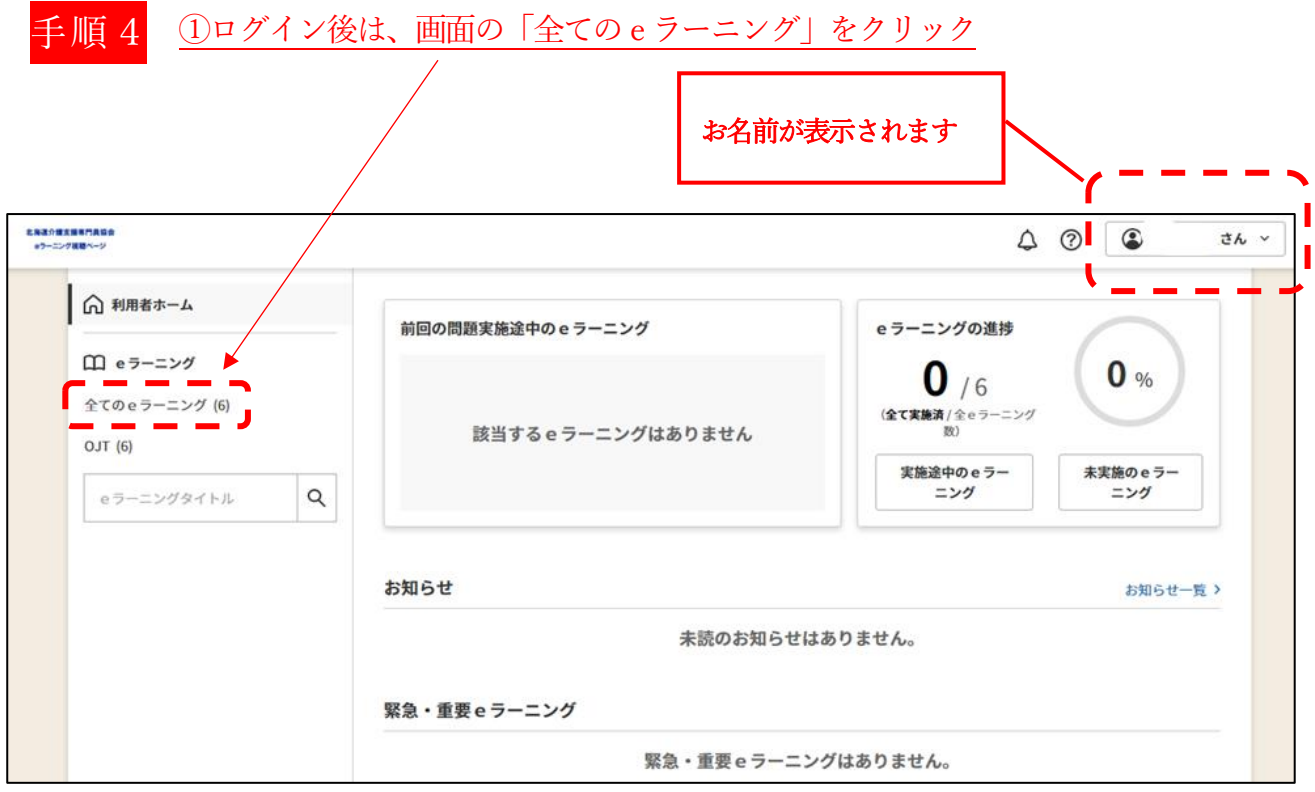

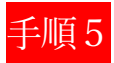

## 手順5 視聴するeラーニング動画がすべて表示されます。視聴する動画の 「受講」ボタンを押します

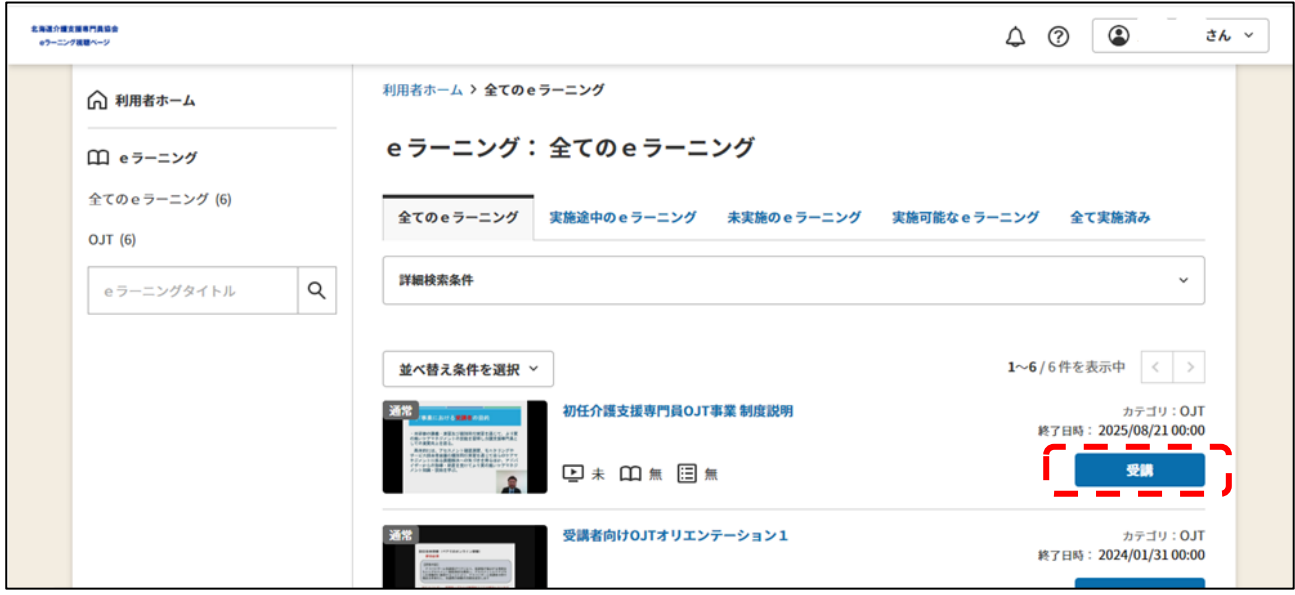

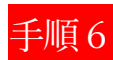

### 「実施する」ボタンを押します

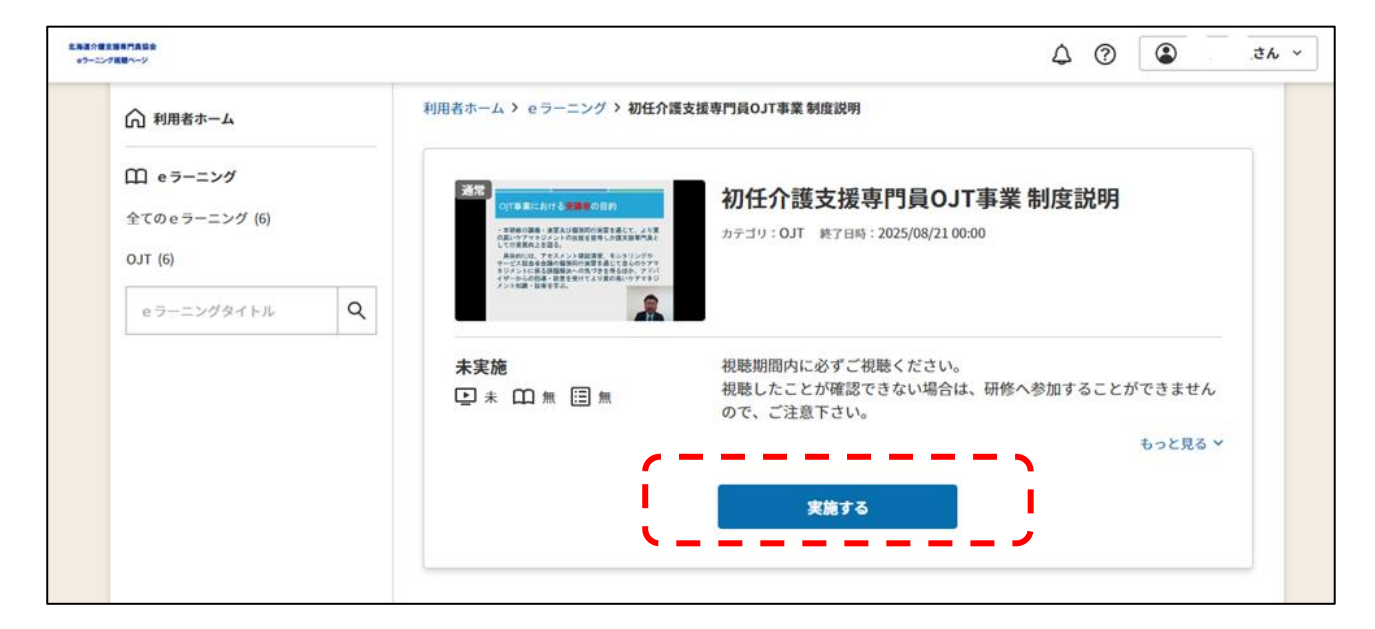

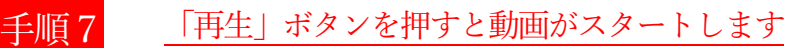

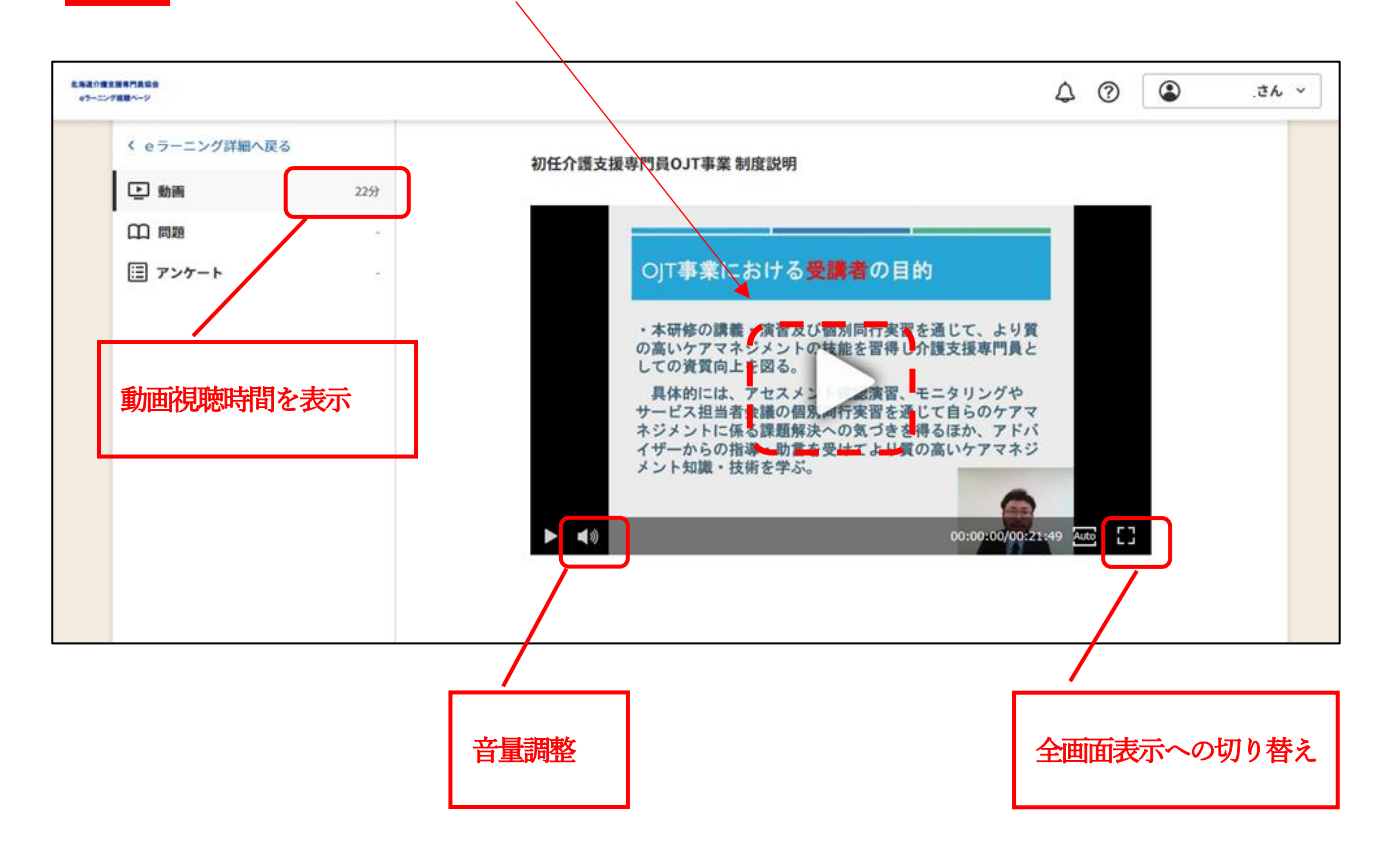

## 「eラーニング詳細」の「関連ファイル」から動画の資料をダウンロードできます

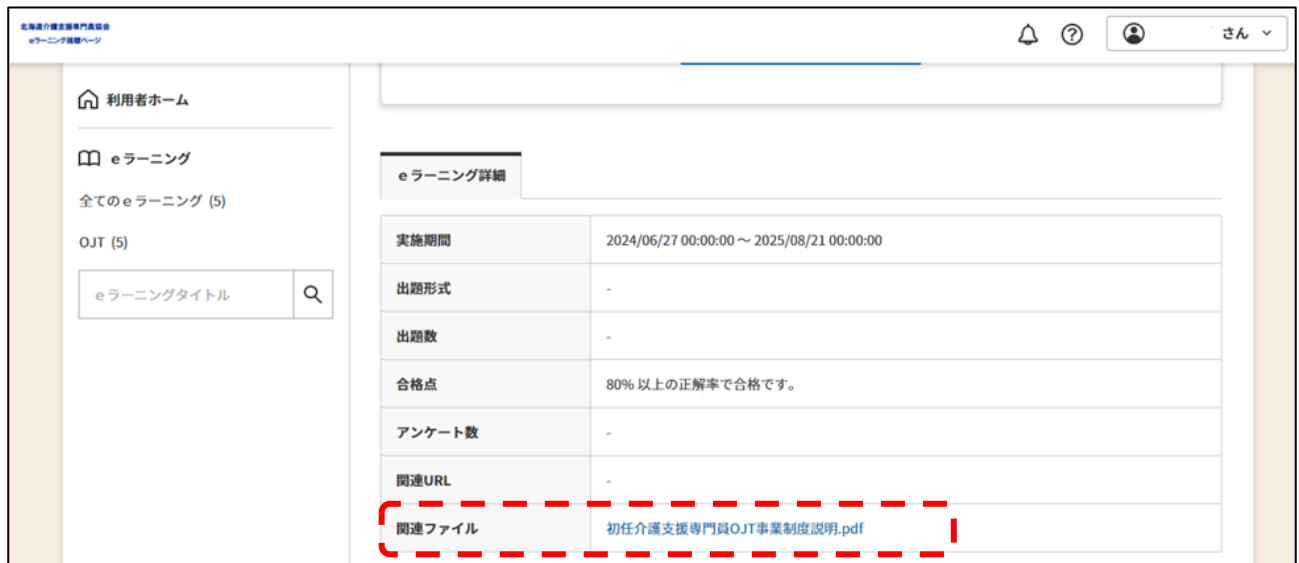

#### ※ 動画の視聴が完了すると、「未」が「済」になります

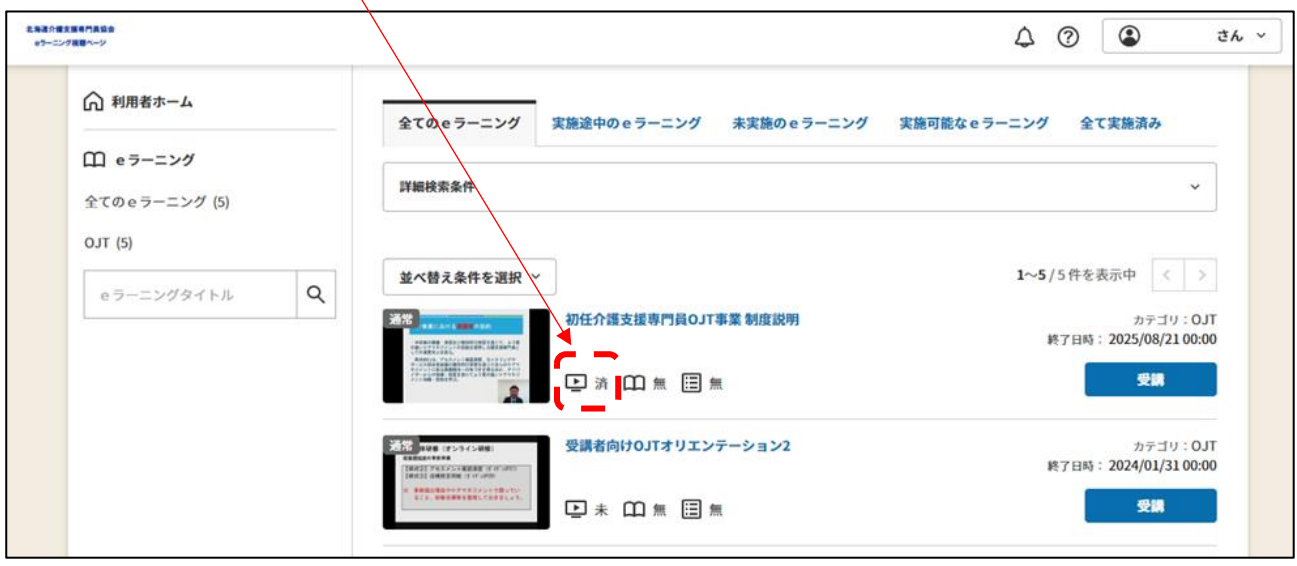

## <注意事項>

- ・視聴の途中でウインドウを閉じてしまったり、パソコンの接続が切れてしまったりすると 相聴が完了しません。途中で終了してしまった場合は、再度、視聴し直し、動画視聴の記 号が「未」から「済」に変わることをご確認ください。  $\overline{a}$
- ・視聴機器によっては、動画の読み込みに時間が掛かる場合があります。(画面がフリーズし f<del>y.pariol.com</del>では、動画の読み込みに時间が掛かる場合かめります。(画面かノリースし<br>たようになる等)読み込むまで時間をおくか、再度ログインし直してから視聴を進めてください

# Q&A

#### Q1.動画が見られません

- A1.さまざまな原因が考えられるため一概にはお答えしかねますが、
	- ・パソコンを再起動してみる
	- ・WebブラウザをInternetExplorerで視聴してみる

(Google Chrome ではバージョンによって視聴できない場合があることが報告されています)

・現在使っているパソコン以外で動作確認してみる

各自で対処をお願いいたします。なお、動画視聴はパソコンでの視聴を想定しています。スマホやタブレッ トでの視聴も可能な場合もありますが、できるだけパソコンでの視聴をお願いいたします。

#### **Q2.eラーニングの音が小さくて聞き取りづらいのですが**

A 2. 視聴画面の左下のスピーカーマークを操作することで、音量を上げることができますし、パソコン本体のス ピーカーを操作し音量を上げても、同様に調整が可能です。まずは、いずれかの方法をお試しください。 それでも聞き取りづらい場合やパソコンにスピーカーが無い場合は、イヤホンを使用して視聴してください。